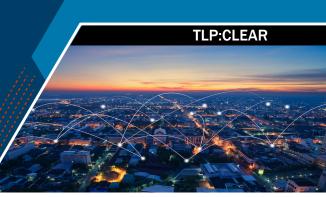

## **OVERVIEW**

This CISA factsheet provides instructions for digitally signing Adobe PDF documents when a signature form field is not present or does not automatically insert a certificate.

## **PROCEDURE**

To digitally sign your Adobe document, follow the steps listed in Table 1.

Table 1: Steps to Digitally Sign an Adobe PDF Document

| Step                                                                                                    | Image/Result                                                                                                    |
|----------------------------------------------------------------------------------------------------|----------------------------------------------------------------------------------------------------|
| 1. Open the Adobe PDF file that you wish to digitally sign.                                                                                                    |                                                                                                    |
| 2. On the menu bar, select <b>Tools.</b>                                                                                                    |                                                                                                    |
| 3. Select Certificates.                                                                                                    | Certificates                                                                                                    |
| 4. Select <b>Digitally Sign.</b>                                                                                                    | Digitally Sign                                                                                                    |
| 5. A pop-up window may appear with instructions to click and drag your mouse to draw the area where you would like the signature to appear. Click <b>OK</b>                                                                                        | Adobe Acrobat  Using your mouse, click and drag to draw the area where you would like the signature to appear. Once you finish dragging out the desired area, you will be taken to the next step of the signing process.  Do not show this message again  OK |
| 6. Using your mouse, click and drag to draw the area where you would like the signature to appear. Release to move to the next step.                                                                                                    | <b>N</b> <sub>and 22</sub>                                                                                                    |
| 7. A pop-up window may appear stating that you are about to create a fairly small signature on this document. Select <b>Start Over</b> to draw a larger box and make your signature more readable. Or, if the box is OK as-is, select <b>Sign.</b> | Adobe Acrobat   You are about to create a fairly small signature on this document.  If you want your signature to be more readable, click Start Over and drag out a larger area for the signature.  Do not show this message again  Sign Start Over          |

This document is marked TLP:CLEAR. Recipients may share this information without restriction. Information is subject to standard copyright rules. For more information on the Traffic Light Protocol, see www.cisa.gov/tlp.

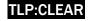

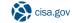

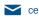

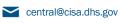

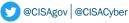

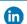

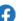

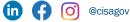

## TLP:CLEAR

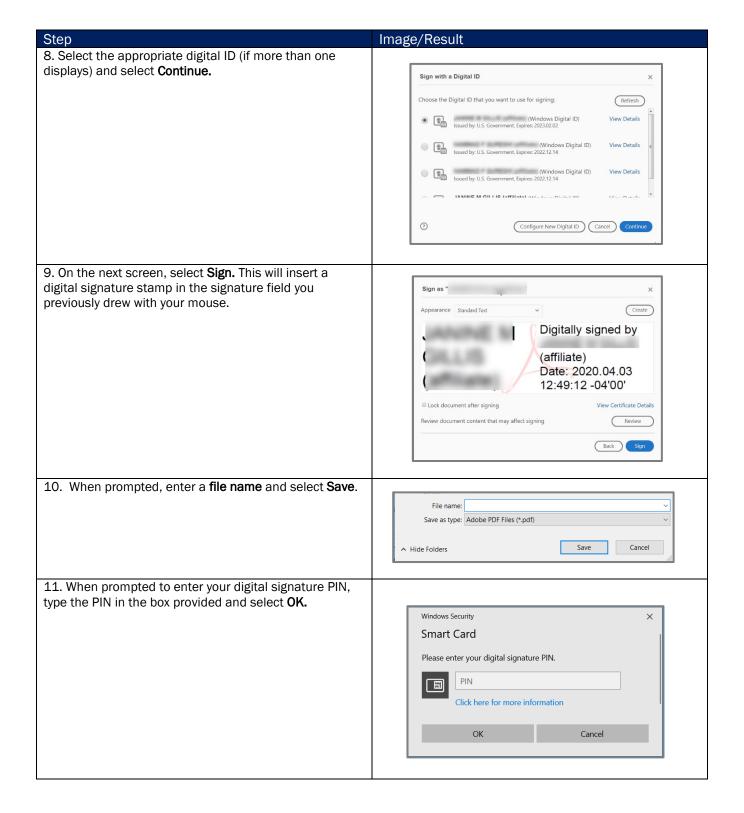

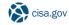

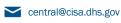

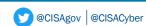

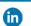

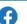

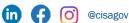

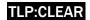

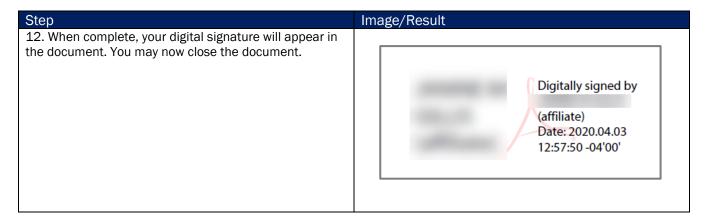

For more information or to seek additional help, contact us at <a href="mailto:SkillingAcademy@cisa.dhs.gov">SkillingAcademy@cisa.dhs.gov</a>.

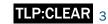

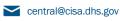

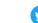

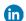

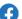

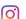